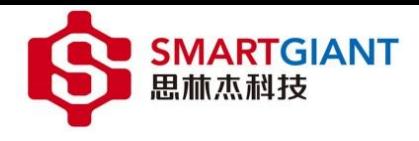

# <span id="page-0-0"></span>**Nysa PMI** 测试平台使用说明书

广州思林杰科技股份有限公司

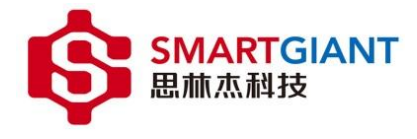

# <span id="page-1-0"></span>**Nysa PMI** 测试平台使用说明书

产品版本 V0.0.1

资料状态 发行

## 版权声明

© 广州思林杰网络科技有限公司版权所有,并保留对本手册及本声明的最终解释权和修改权。

本手册的版权归广州思林杰网络科技有限公司所有。未得到广州思林杰网络科技有限公司的书面许可,任何人 不得以任何方式或形式对本手册内的任何部分进行复制、摘录、备份、修改、传播、翻译成其它语言、将其全部或 部分用于商业用途。

# 免责声明

本手册依据现有信息制作,其内容如有更改,恕不另行通知。广州思林杰网络科技有限公司在编写该手册的时 候已尽最大努力保证其内容准确可靠,但广州思林杰网络科技有限公司不对本手册中的遗漏、不准确或错误导致的 损失和损害承担责。

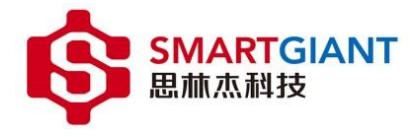

# <span id="page-2-0"></span>文档说明

# 读者对象

本文档的读者对象为 PMI 测试平台的开发与使用者。

内容介绍

本文档阐述 PMI 测试平台的使用说明。

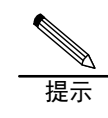

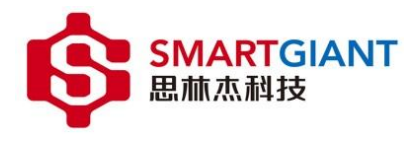

# <span id="page-3-0"></span>文件历史记录

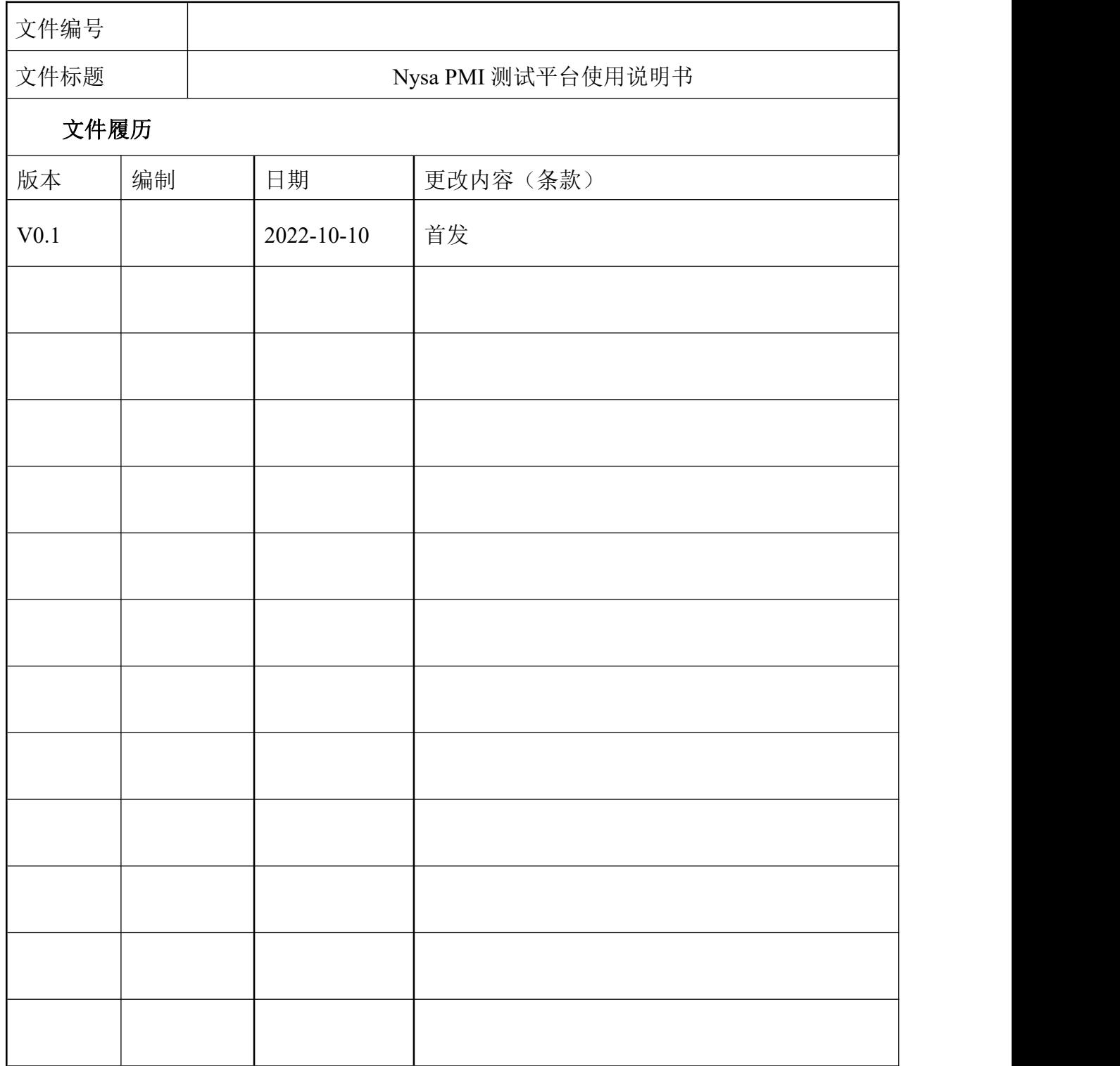

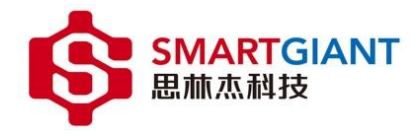

# <span id="page-4-0"></span>目录

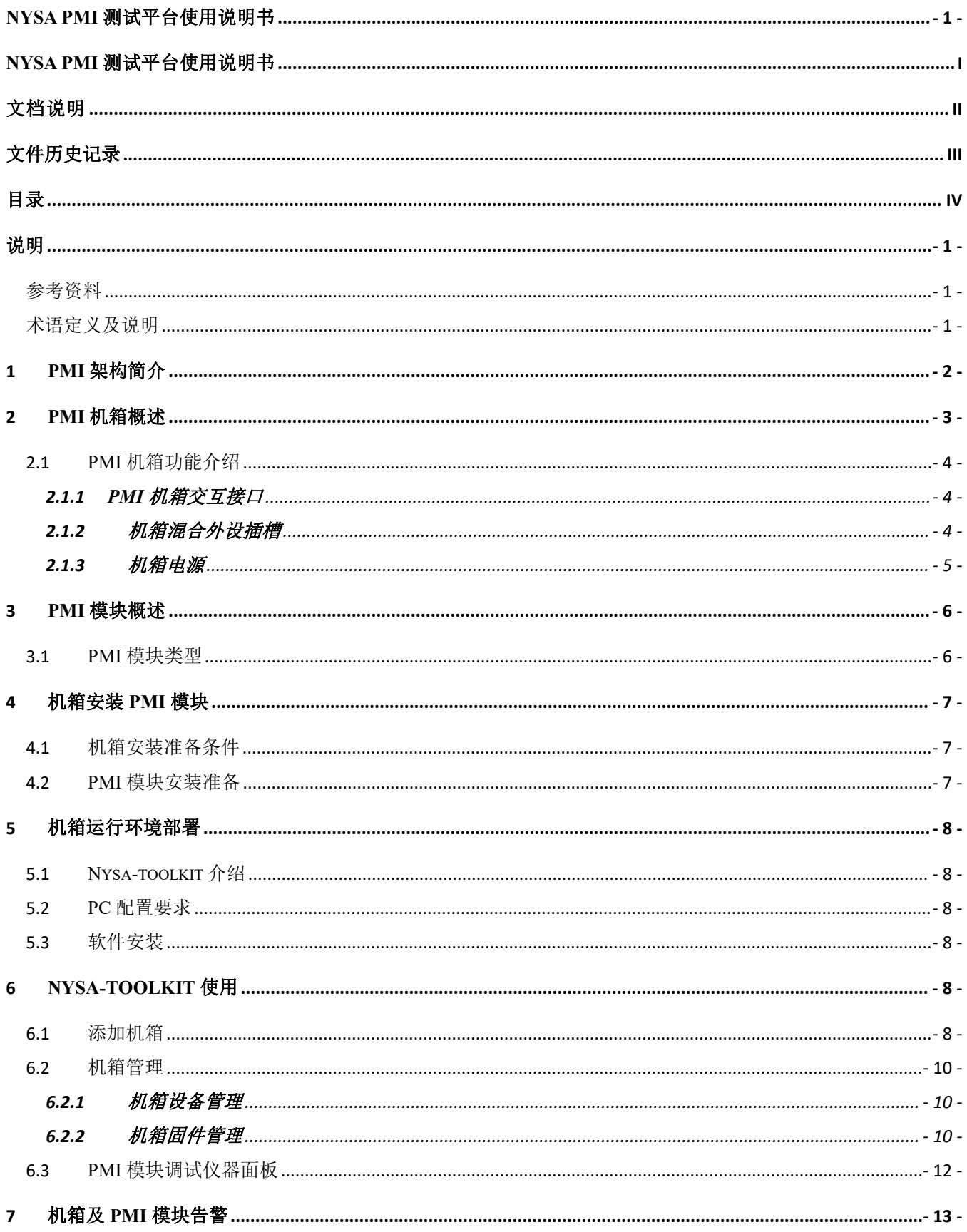

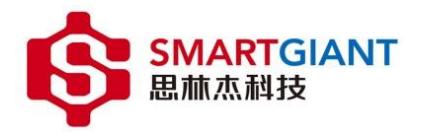

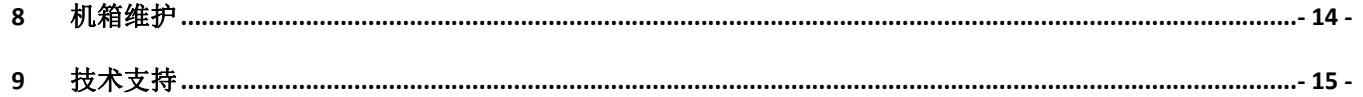

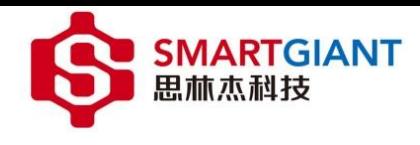

### <span id="page-6-0"></span>说明 医二氯化物 医心脏性 医心脏性 医心脏性

本文档主要提供 PMI 机箱与 PMI 模块的详细介绍, 以帮助您通过 Nysa-001 成功完成工作。本文档还提供对应 的机箱上位机控制软件的使用基本信息,以帮您熟悉仪器平台。

### <span id="page-6-1"></span>参考资料

无人的人的人,但是我们的人们不会不会不会不会不会不会不会

## <span id="page-6-2"></span>术语定义及说明

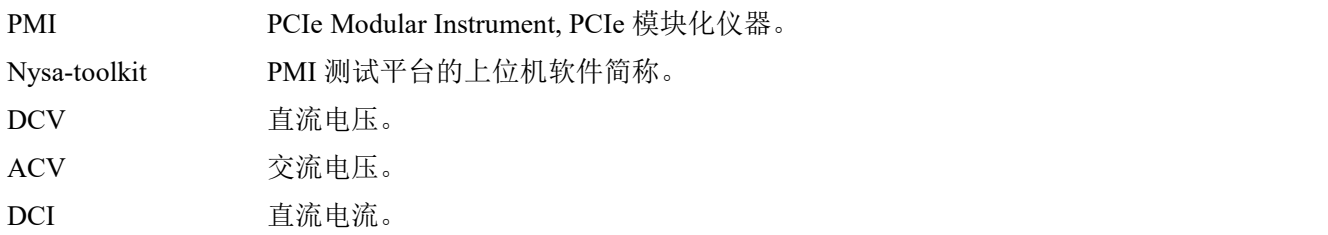

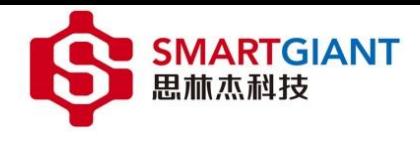

# <span id="page-7-0"></span>1 **PMI** 架构简介

PMI 系统是 SmartGiant 创新设计的一款基于 Xilinx 高性能控制器的测量和自动化平台,具有优异的扩展性 和稳定性。PMI 系统主要包含两个部分:PMI 机箱(包含控制器)、PMI 模块。PMI 机箱提供电源、散热和数 据交互,以支持同一机箱内的多个仪表模块。其系统结构设计尺寸极小化,在兼顾耐用性上还保留了优异的散 热性能。 PMI 模块作为 Nysa 测量平台系统所搭配的高性能模块化仪器和其他 I/O 模块, 这些模块具有专门的 关键软件功能,用于测试和测量应用,涵盖了设备验证到自动化生产测试。

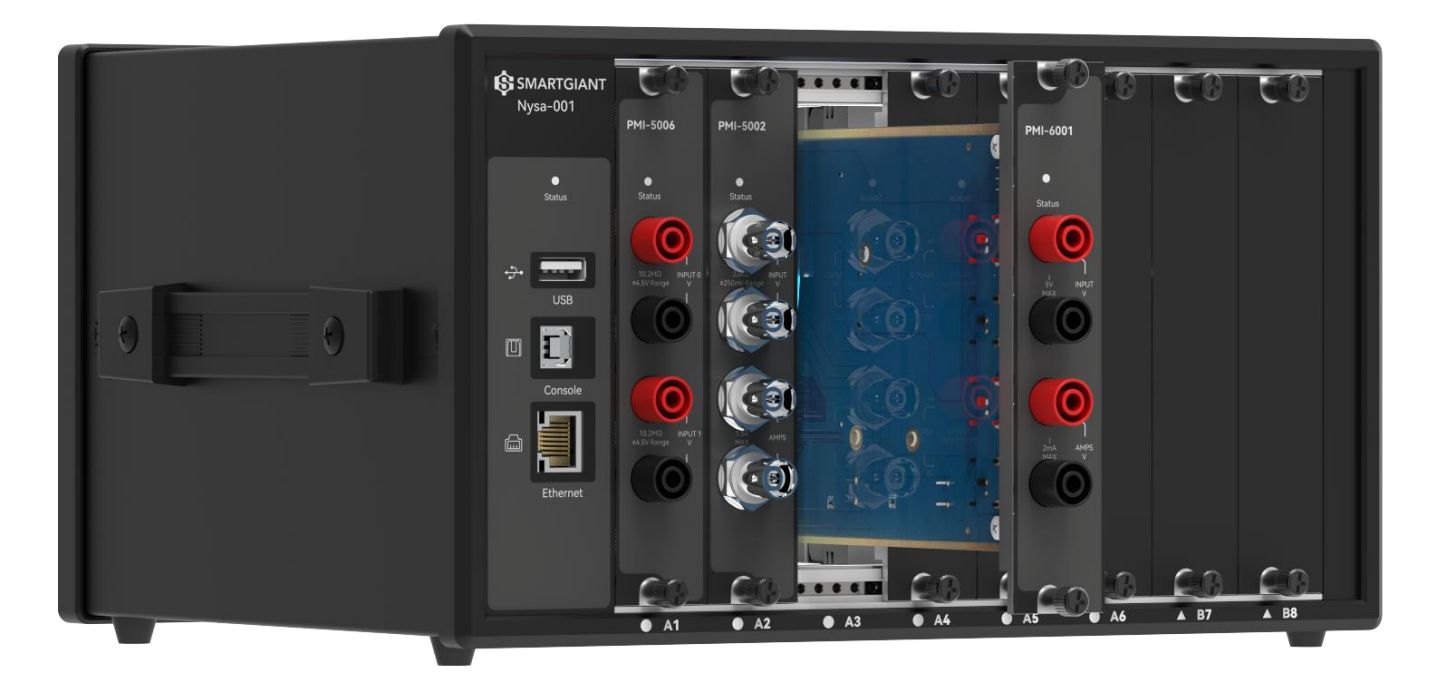

图 1-1 PMI 系统测量平台

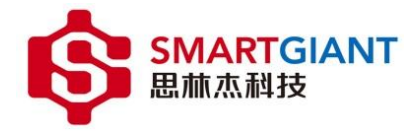

#### 2 **PMI** 机箱概述

<span id="page-8-0"></span>PMI 机箱(Nysa-001)作为 PMI 系统测量平台的载体,它为系统提供了稳定的电源、优异的散热和数据交 互功能,其内置高性能背板和控制器,使安装在机箱中的 PMI 模块能够与 PC 进行快速通信。同时,精简的多 通道插槽式设计,使其易于集成到台式、机架和嵌入式测量系统。Smart Giant 的 PMI 机箱有如下关键性能:

- 最大支持 8 通道混合插槽。
- 极小尺寸结构设计搭配创新的散热性能。
- 多功能交互接口。
- 多 PMI 机箱并联使用。

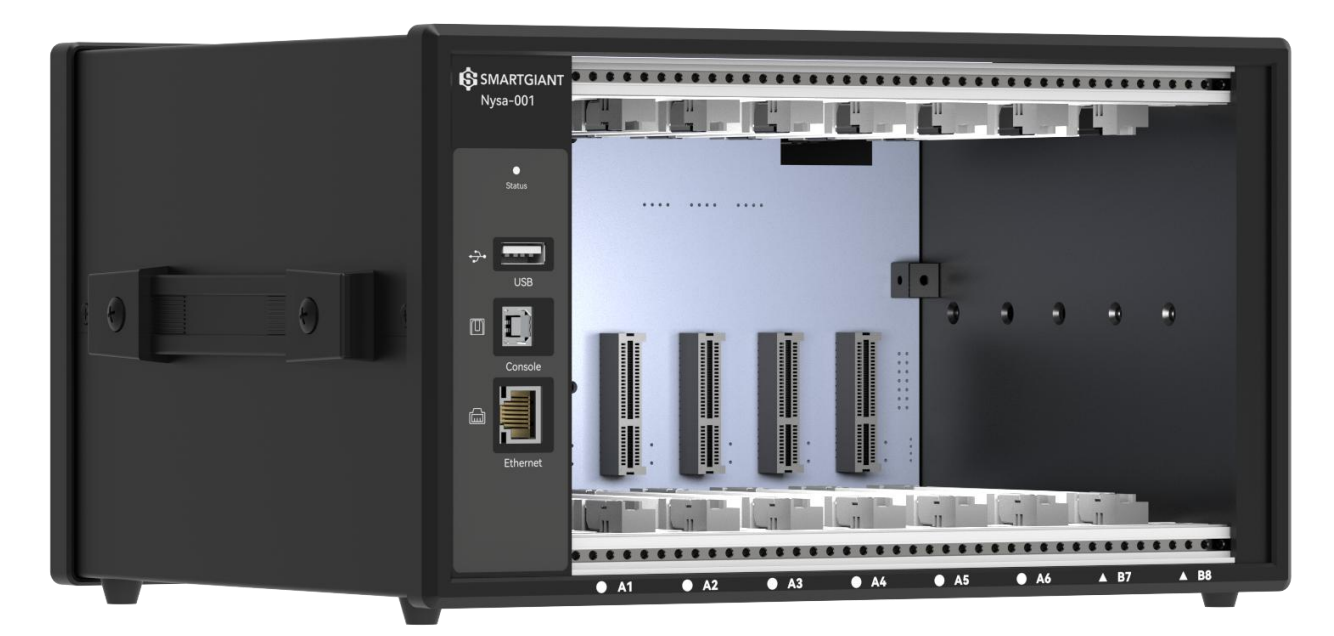

图 2-1 Nysa-001 机箱前和侧视图

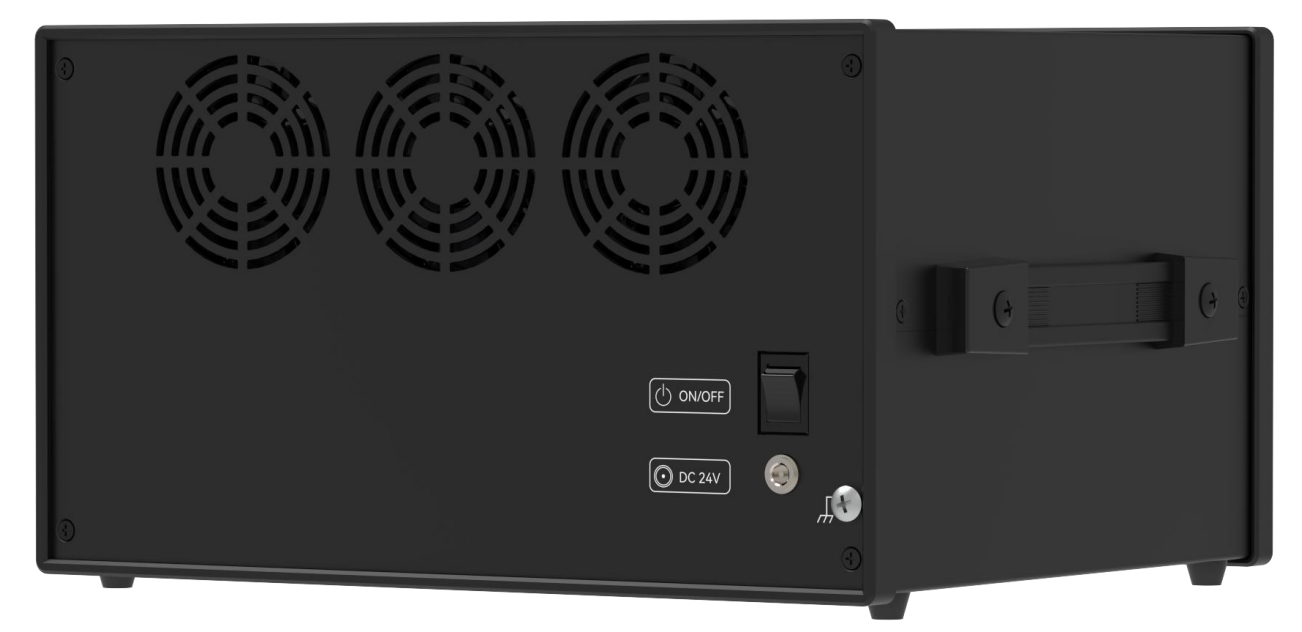

图 2-2 Nysa-001 机箱后和侧视图

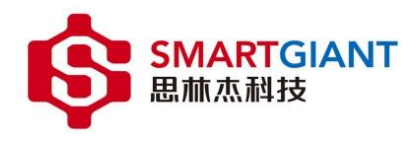

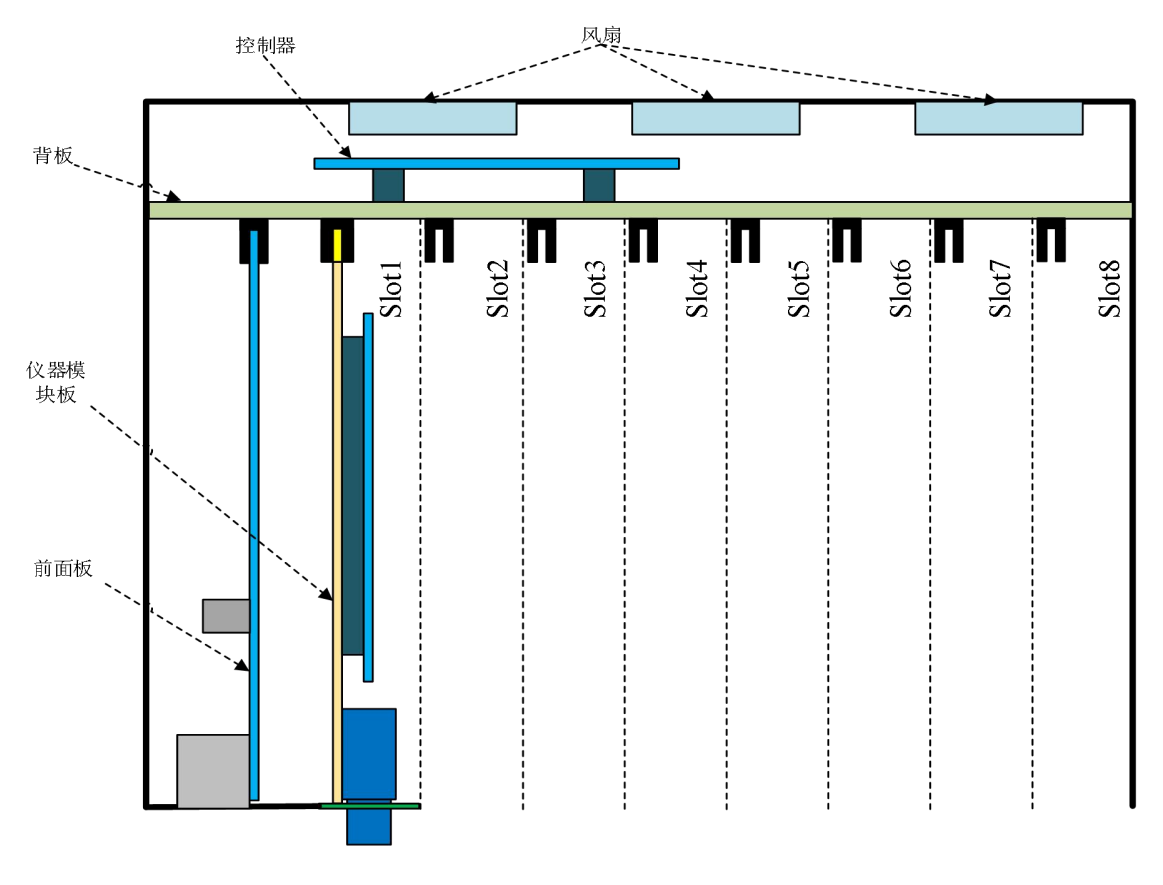

图 2-3 Nysa-001 机箱组成框图

#### <span id="page-9-0"></span>2.1 **PMI** 机箱功能介绍

#### 2.1.1 **PMI** 机箱交互接口

<span id="page-9-1"></span>PMI 机箱所包含的 PC 交互接口如下表 2-1。

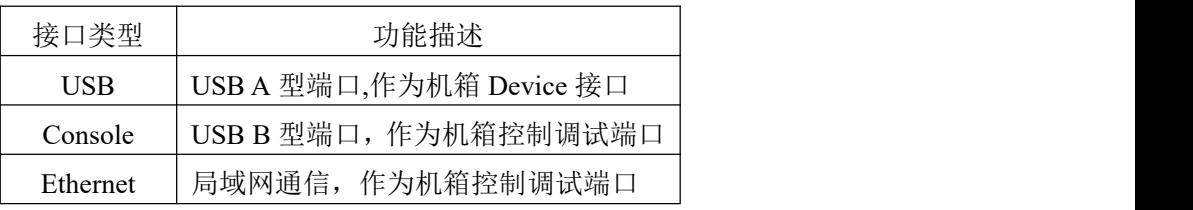

表 2-1 PMI 机箱交互接口

#### <span id="page-9-2"></span>2.1.2 机箱混合外设插槽

PMI 机箱插槽分为两类,如图 2-2 中, A 类型 (A1~A6)槽位支持 Slot\_IO1~Slot\_IO10, B 类型(B7~B8)槽位 支持 Slot\_IO1~Slot\_IO26, 其中相邻的两个 IO 可做差分使用, 例如(Slot\_IO1, Slot\_IO2)、(Slot\_IO3, Slot\_IO4) 等。

其中,每个插槽供电功率可达 48W (24V 2A), 8 个插槽总功率为 120W。

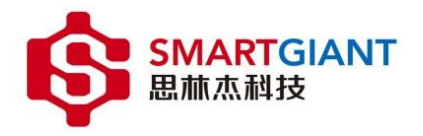

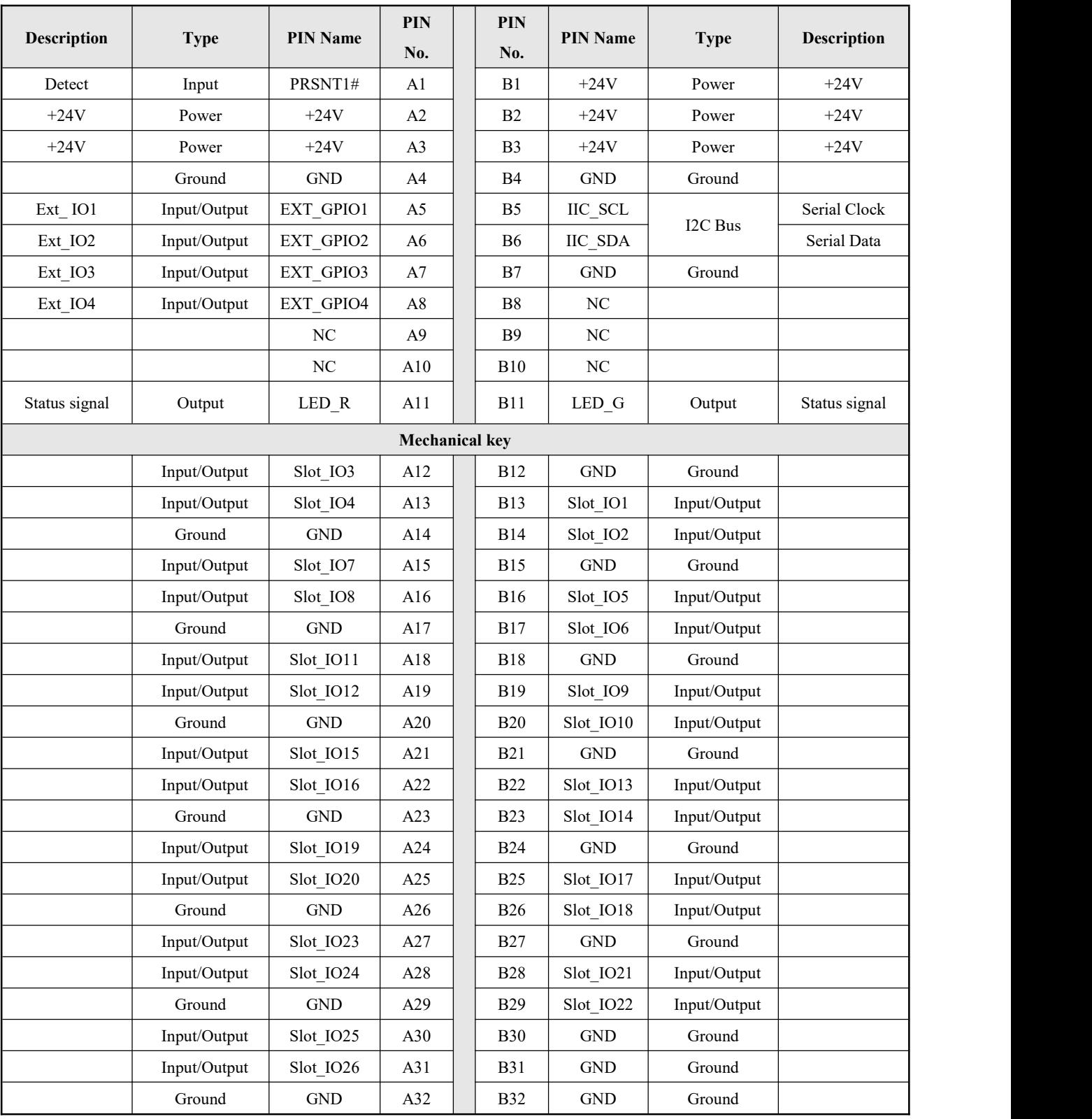

表 2-2 Nysa-001 仪器机箱插槽 PIN Map

### 2.1.3 机箱电源

<span id="page-10-0"></span>PMI 机箱供电电源为 DC 24V/5A。

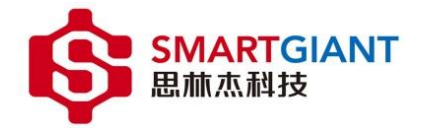

## <span id="page-11-0"></span>3 **PMI** 模块概述

基于软件控制的 PMI 模块化仪器作为 PMI 系统测量平台的功能实现,各个模块都有独立的电路系统。其 高质量和高可靠的设计,既保留了传统仪器的相关功能,还通过 PMI 机箱结合 PMI 嵌入式仪器模块节省了相 当的空间,使用户能够设计和实现灵活的测试系统。SmartGiant 设计一系列 PMI 模块,涵盖了数字万用表、数 据采集、音频分析和信号发生器等。

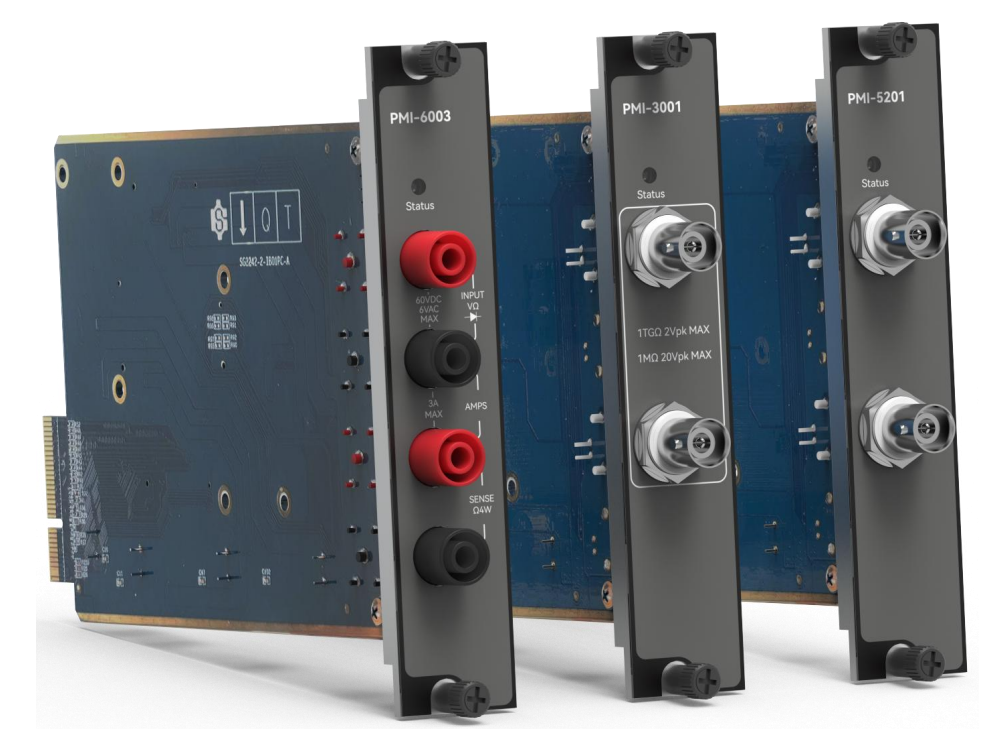

图 3-1 PMI 模块

#### 3.1 **PMI** 模块类型

<span id="page-11-1"></span>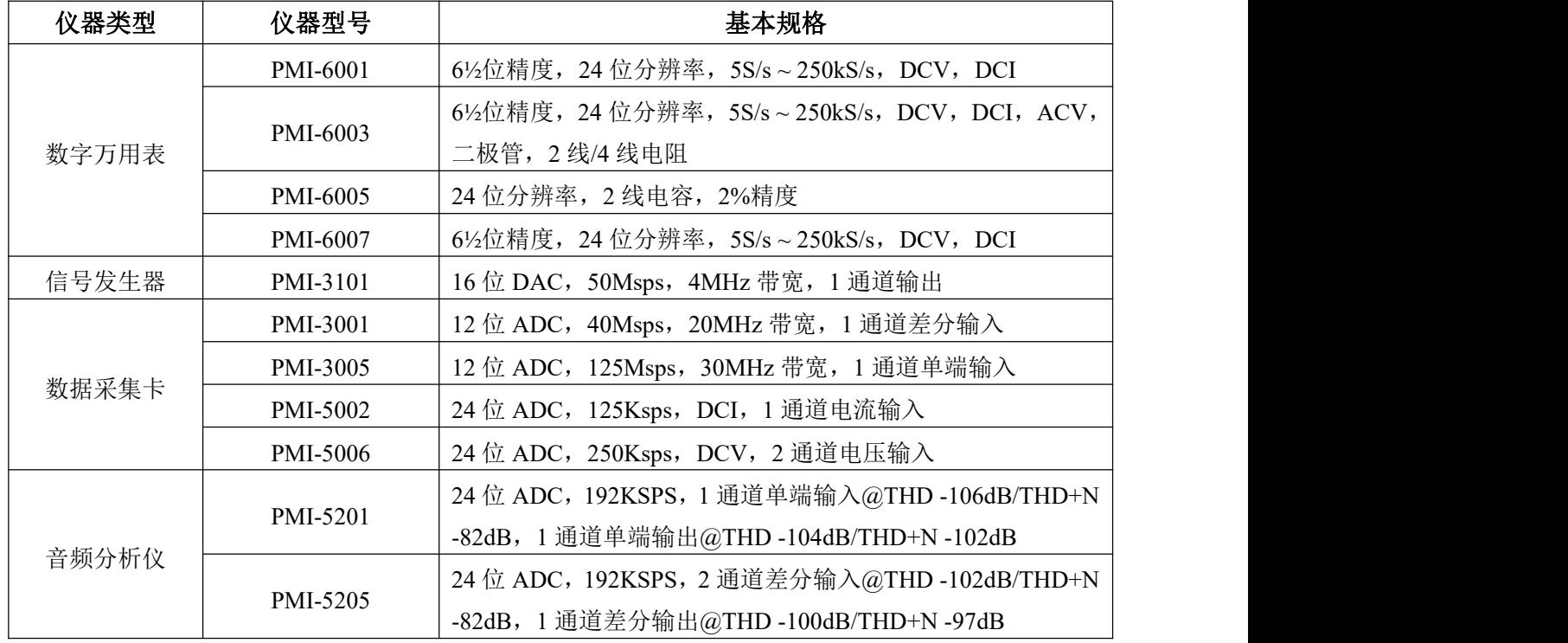

表 3-1 PMI 模块型号

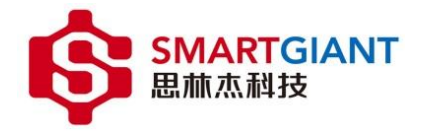

#### <span id="page-12-0"></span>4 机箱安装 **PMI** 模块

#### <span id="page-12-1"></span>4.1 机箱安装准备条件

- 确保机箱放置位置有进气通道和风扇排气通道,并保持适当的通风。
- 对于机箱空的 PMI 模块插槽,请安装空面板。
- 务必保持机箱水平放置,如机架上或工作台上。
- 机箱不支持热插拔,请勿在上电期间插拔 PMI 模块板卡。

注意:当机箱处于垂直位置时,将模块插入机箱过程中可能会导致模块卡在滑块中被卡住,损伤模块。建议仅 在机箱的水平位置插入模块,例如在机架上或工作台上。一旦插入和固定模块,机箱可以在垂直位置使用。但是, 在将机箱移动到垂直位置之前,请安装所有的空白板,以防止碎片落到机箱上并卡在背板连接器中。

#### <span id="page-12-2"></span>4.2 **PMI** 模块安装准备

1. 确保 PMI 机箱电源开关已经关闭, 如图 4-1 为机箱电源开关。

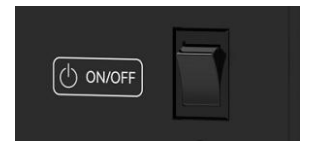

图 4-1 PMI 机箱开关机

2. 将机箱放置在水平工作台或机架上,确保机箱底盘进气口及排气通风口周围有充足空间。墙壁或障碍物会影 响冷却效果。

3. 在模块插入插槽前,先移除机箱插槽的空面板。

4. 将模块滑入一个可用的 PMI 插槽, 如下图 4-2。

A. 通过将模块卡的边缘放入机箱插槽导轨(顶部和底部),再将模块缓慢推入到机箱插槽中。

B. 将模块完全滑入机箱中,您会在这过程中感受到阻力,可通过按压模块两端完全将模块推入机箱。

C. 当模块完全推入机箱中,将模块面板上下两颗螺丝锁定。以保证模块使用过程中不会松动。

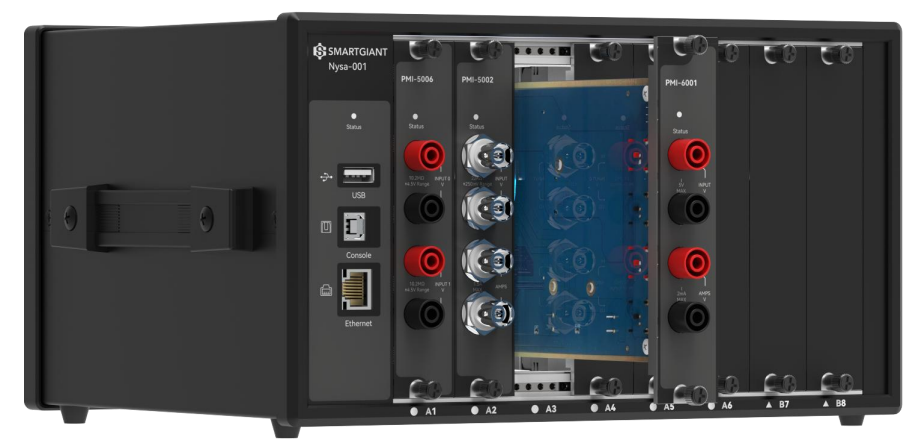

图 4-2 机箱安装 PMI 模块

- 5. 查验机箱风扇周边无灰尘堆积和其他可能限制气流的污染物,确保机箱开机的可行性。
- 6. 安装模块后,再安装机箱空面板。缺少机箱空面板或填充模块可能会破坏机箱空气循环。
- 7. 连接机箱电源。
- 8. 打开机箱开关,启动机箱。

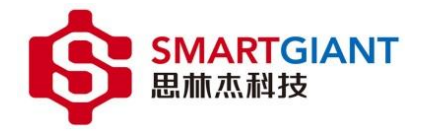

#### <span id="page-13-0"></span>5 机箱运行环境部署

#### <span id="page-13-1"></span>5.1 **Nysa-toolkit** 介绍

Nysa-toolkit 是一款运行在 window 环境下, 对 Nysa 多功能机箱进行管理以及调试的上位机软件平台。 它具有如下等特点:

- 便捷式的绿色安装, 提供压缩包, 解压双击.exe 即可运行。
- 灵活的机箱管理,可自动扫描多个机箱的 IP 地址, 快速连接多个机箱仪器。
- 直观的 PMI 模块仪器调试面板,可直接通过面板对相应的 PMI 模块进行操作。
- 稳定的固件管理, 根据不同的 PMI 模块应用组合进行固件更新。

#### <span id="page-13-2"></span>5.2 **PC** 配置要求

如表 5-1 为 Nysa-toolkit 运行所需的环境。

|            | 推荐配置         | 最低配置         |
|------------|--------------|--------------|
| 操作系统       | Windows 10   | Windows 7    |
| <b>CPU</b> | 15 Quad Core | I3 Quad Core |
| 内存         | 4 GB RAM     | 4 GB RAM     |
| 存储空间       | 需要 4GB 可用空间  | 需要 4GB 可用空间  |

表 5-1 PC 配置要求

#### <span id="page-13-3"></span>5.3 软件安装

Nysa-toolkit 安装包即为压缩包,解压 Nysa-toolkit 0.0.1.zip 即可。如图 5-1 所示: 在解压目录中双击 Nysa-toolkit.exe 文件打开即可运行。

| $\mathcal{L}$<br>名称     | 修改日期           | 类型            | 大小         |
|-------------------------|----------------|---------------|------------|
| main.js<br>闔            | 2022/7/22 9:03 | JavaScript 文件 | 1 KB       |
| nacl irt x86 32.nexe    | 2022/7/22 9:05 | NEXE 文件       | 3,330 KB   |
| nacl irt x86 64.nexe    | 2022/7/22 9:05 | NEXE 文件       | 4,226 KB   |
| <b>F</b> nacl64.exe     | 2022/7/22 9:05 | 应用程序          | 3,439 KB   |
| node.dll<br>B)          | 2022/7/22 9:05 | 应用程序扩展        | 13,172 KB  |
| notification helper.exe | 2022/7/22 9:05 | 应用程序          | 806 KB     |
| nw.dll<br>@.            | 2022/7/22 9:05 | 应用程序扩展        | 146,766 KB |
| nw 100 percent.pak      | 2022/7/22 9:05 | PAK 文件        | 617 KB     |
| nw 200 percent.pak      | 2022/7/22 9:05 | PAK 文件        | 930 KB     |
| nw elf.dll              | 2022/7/22 9:05 | 应用程序扩展        | 792 KB     |
| <b>B</b> nwjc.exe       | 2022/7/22 9:05 | 应用程序          | 22,907 KB  |
| Nysa-toolkit.exe        | 2022/7/22 9:05 | 应用程序          | 2,080 KB   |
| package.json            | 2022/7/22 9:05 | JSON 文件       | 1 KB       |
| payload.exe             | 2022/7/22 9:05 | 应用程序          | 688 KB     |
| <b>README</b>           | 2022/7/22 9:03 | 文件            | 1 KB       |
| resources.pak           | 2022/7/22 9:05 | PAK 文件        | 7,061 KB   |
| star.json               | 2022/7/22 9:04 | JSON 文件       | 1 KB       |
| v8 context snapshot.bin | 2022/7/22 9:05 | BIN 文件        | 593 KB     |
| vk swiftshader.dll      | 2022/7/22 9:05 | 应用程序扩展        | 3,361 KB   |
| vk swiftshader icd.json | 2022/7/22 9:05 | JSON 文件       | 1 KB       |
| vulkan-1.dll            | 2022/7/22 9:05 | 应用程序扩展        | 686 KB     |

图 5-1

#### <span id="page-13-4"></span>6 **Nysa-toolkit** 使用

#### <span id="page-13-5"></span>6.1 添加机箱

步骤一:启动机箱,并通过网线将 Nysa-001 与 PC 连接。

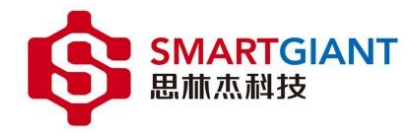

步骤二: 打开 Nysa-toolkit.exe 文件,点击按钮"添加机箱",如图 6-1。

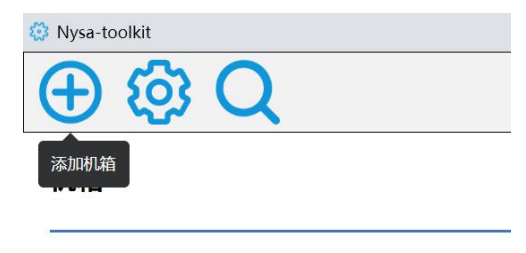

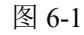

步骤二: 如图 6-2 所示, 输入 IP -> 点击"搜索"按钮。机箱默认初始化 IP: 169.254.1.254。

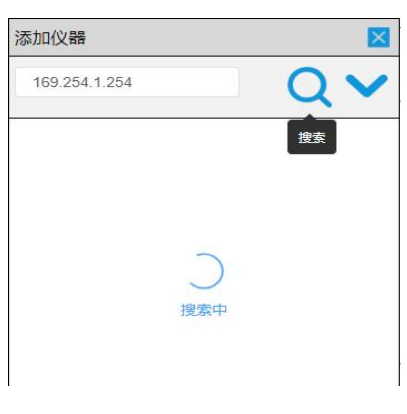

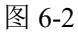

步骤三: 如图 6-3 所示, 搜索到仪器之后, 双击仪器进行添加。

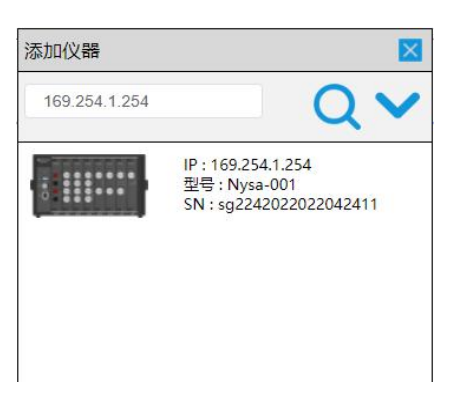

图 6-3

如图 6-4 所示, Nysa-toolkit 通过扫描 IP 地址与机箱建立连接, 软件界面显示连接到仪器。图中内容 1 表示软 件菜单; 内容 2 表示 Nysa-001 及相连接界面; 内容 3 表示其他仪器连接。

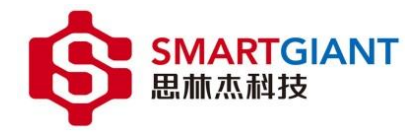

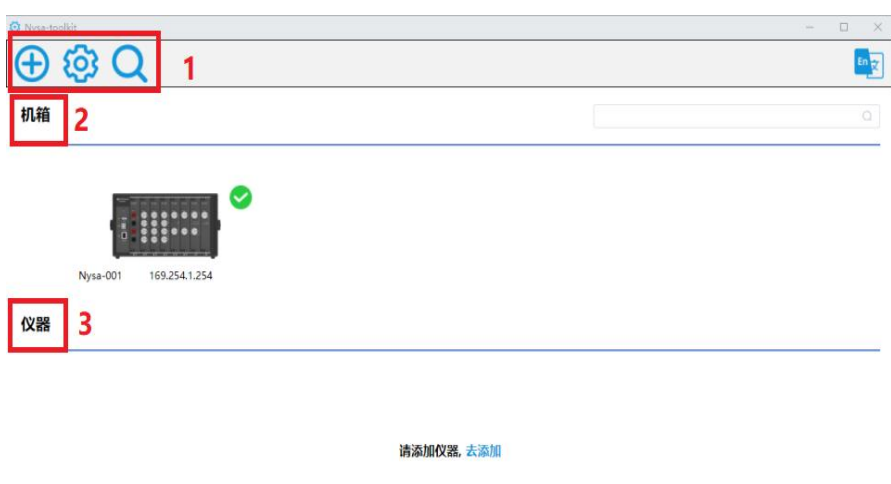

图 6-4

#### <span id="page-15-0"></span>6.2 机箱管理

#### <span id="page-15-1"></span>6.2.1 机箱设备管理

双击图 6-4 中 Nysa-001 机箱图标,会显示机箱初始化状态如图 6-5。内容包括:机箱与搭配的 PMI 仪器模块状 态示意图、机箱信息(IP 地址、型号、固件版本、可升级版本和升级按键)。

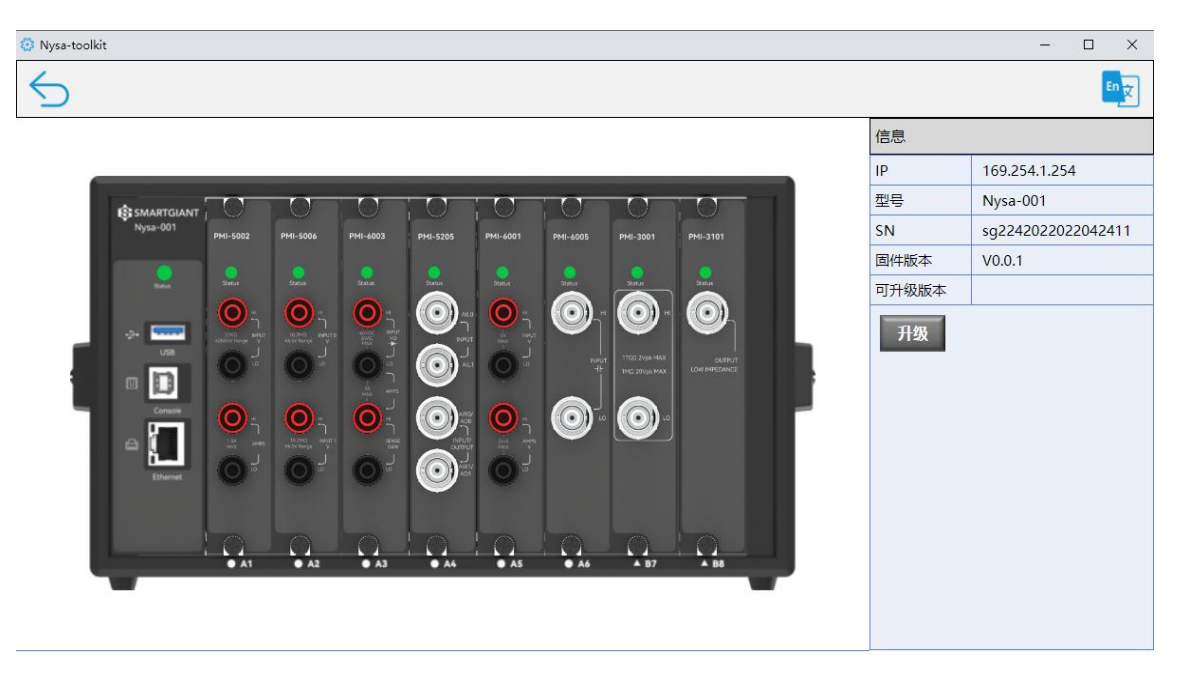

图 6-5

#### <span id="page-15-2"></span>6.2.2 机箱固件管理

当关闭机箱电源更换插槽中 PMI 模块型号后,再打开机箱连接到 Nysa-toolkit 上位机软件,由于机箱初始固件 中槽位信息对应 PMI 模块型号不一致,PMI 模块状态灯和机箱状态灯将显示为红色,并在信息窗口弹出红色的警告 提示(PMI 模块未放置在对应插槽,请将 PMI 模块与插槽位置对应或升级机箱固件),如图 6-6。

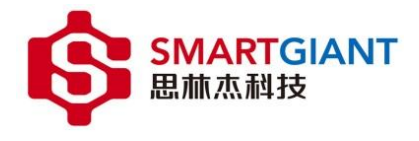

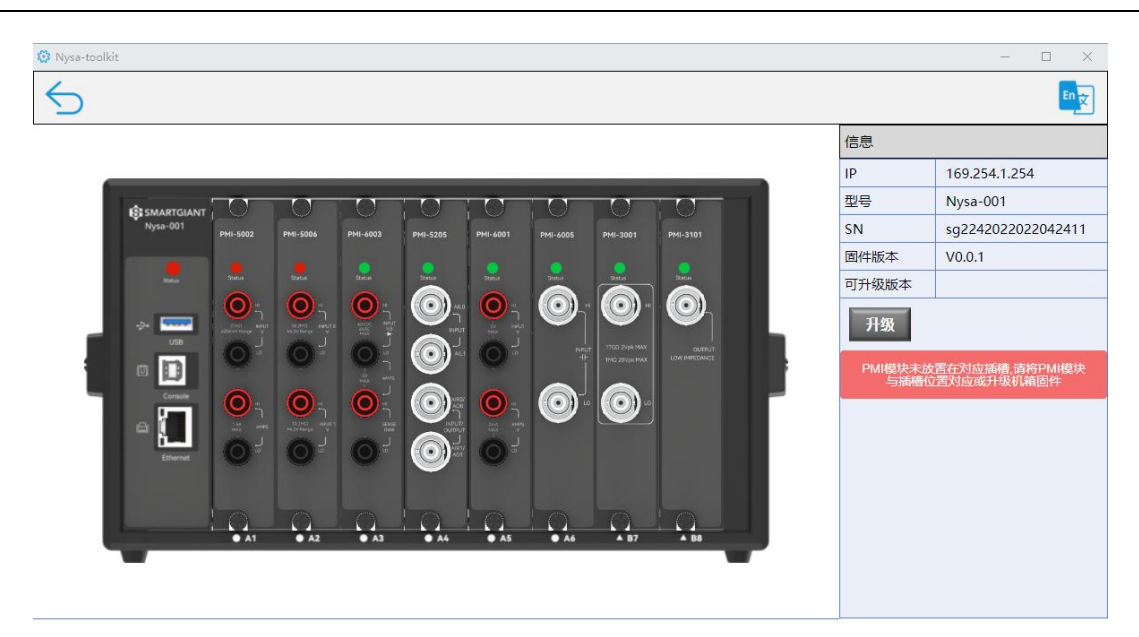

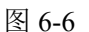

如图 6-7,点击界面的"升级"按钮进行固件升级操作。

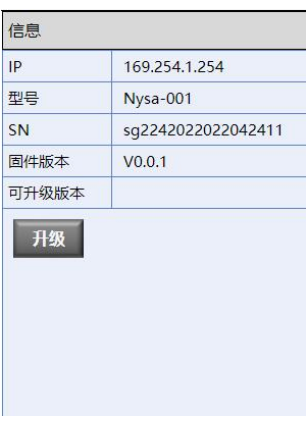

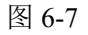

如图 6-8 所示,机箱固件升级顺序:连接服务器 -> 在线编译固件 -> 固件下载 -> 固件上传 -> 固件烧写 -> 升级完成。

升级完成标志:升级界面全部进度 100%,升级完成之后机箱和 PMI 模块灯态全部变为绿色。

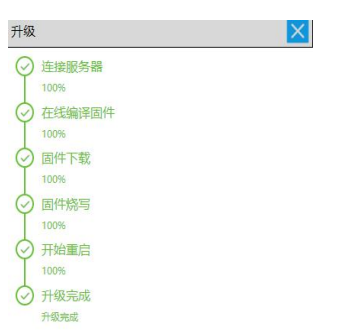

图 6-8

注意: 机箱固件升级时, 切勿断开机箱电源或网线, 否则连接失败导致机箱固件升级失败。

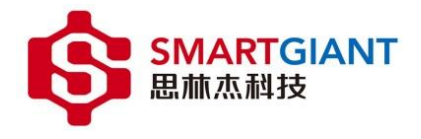

#### <span id="page-17-0"></span>6.3 **PMI** 模块调试仪器面板

在图 6-9 中双击对应的 PMI 模块,会弹出对应 PMI 模块仪器调试面板。如图 6-10 为双击 PMI-6003 模块后的仪 器操作界面。

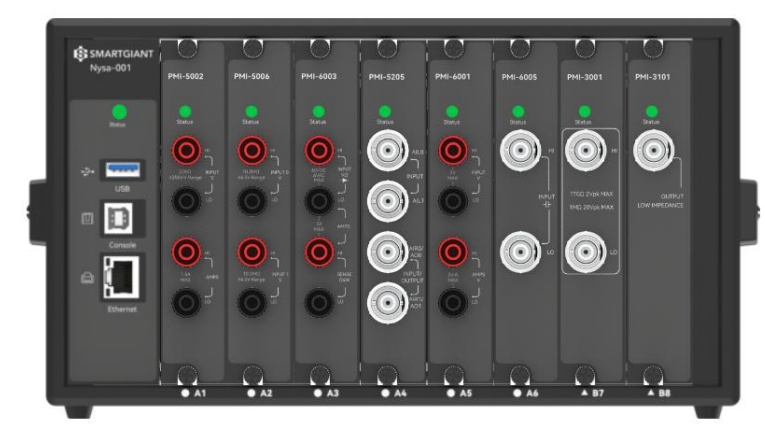

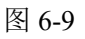

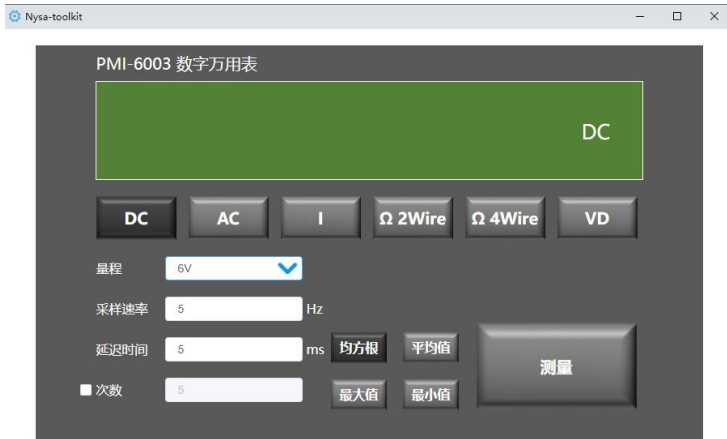

图 6-10 PMI-6003 模块操作界面

PMI-6003 可用于 DCV、ACV、DCI、电阻(二线/四线)、二极管测量。

Nysa-toolkit

以测量直流电压为例,图 6-11:

设置 DCV 档位对应的量程、采样速率、延迟时间等参数, 外部接入 2V 的直流电压, 点击测量按钮。

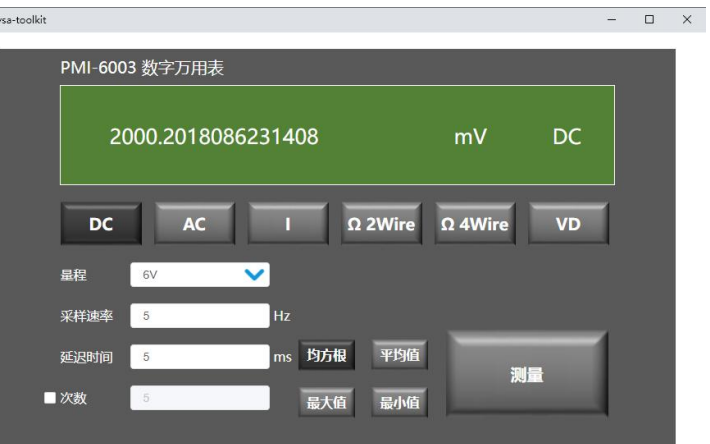

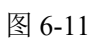

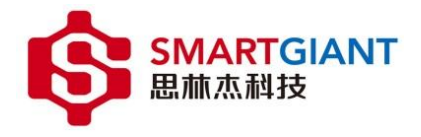

### <span id="page-18-0"></span>7 机箱及 **PMI** 模块告警

机箱提供了一个状态指示灯,各个 PMI 模块则分别提供了一个状态灯进行监控,以便在机箱和 PMI 模块 在使用过程进行状态监控,如图 6-9。

机箱状态灯信息如下:

- 绿灯:PMI 模块部分初始化及机箱初始化成功。
- 红灯:PMI 模块初始化失败。
- 橙灯:机箱启动中。

PMI 模块状态灯信息如下:

- 绿灯:PMI 模块初始化成功。
- 红灯:PMI 模块初始化失败。
- 橙灯:PMI 模块未进行初始化。

注意: 如果机箱电源开关打开后, 机箱状态灯一直保持橙灯或不亮, 则表示机箱控制器异常, 需要返修。

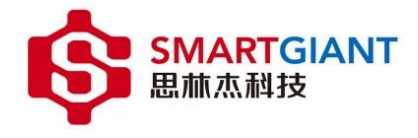

# <span id="page-19-0"></span>8 机箱维护

Nysa 测试平台不需要定期维护。但是,SamrtGiant 建议监控机箱的固件版本,并检查机箱是否有积灰情况。

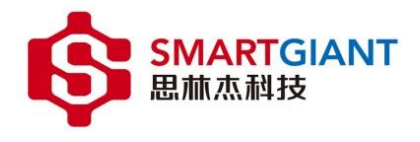

# <span id="page-20-0"></span>9 技术支持

公司地址: 广州市番禺区亚运大道番山 E 谷 2 号楼思林杰科技 邮政编码: 511450

Building 2, Panshan E-Valley, 1003 Yayun Avenue, Panyu, Guangzhou, China. 511450

电话: +86 20-39122156 / +86 20-29071500(中国区)

+1 408-833-2852(美国区)

网站: www.smartgiant.com.cn

电子邮箱: web1@gzseeing.com

在产品验证过程中,您可以通过电话或电子邮件与我们的工程师保持联系。除此之外,我们的 FAE 团队还可以提供 进一步的支持。